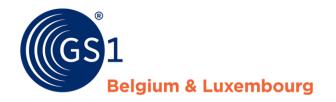

*My product manager – webinterface* 

August/2021

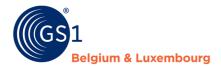

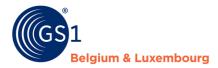

### **Document Summary**

| Document Name        | My Product Manager - Webinterface                                                                                                    |
|----------------------|----------------------------------------------------------------------------------------------------|
| Document Date        | May 2021                                                                                                    |
| Document Version     | 2.1                                                                                                    |
| Document Issue       | 6                                                                                                    |
| Document Status      | Final                                                                                                    |
| Document Description | Manual for data suppliers to get information about the interface of My<br>Product Manager and practical guidelines for the creation, modification<br>and publication of product sheets. |

## Contributors

| Melissa Denteneer | GS1 Belgium & Luxembourg |
|-------------------|--------------------------|
| Nicolas Resier    | GS1 Belgium & Luxembourg |
| Sarah Mercier     | GS1 Belgium & Luxembourg |
| Jens Hoofteer     | GS1 Belgium & Luxembourg |
| Bettina Schurmans | GS1 Belgium & Luxembourg |
| Sarah Lard        | GS1 Belgium & Luxembourg |
| Patrick Ponsaert  | GS1 Belgium & Luxembourg |

## Log of Changes

| 1 | 28/04/2020  | Melissa Denteneer | Creation document                                                                                                    |
|---|-------------|-------------------|----------------------------------------------------------------------------------------------------|
| 2 | 14/05/2020  | Melissa Denteneer | Declaration tab My Pubications                                                                                                    |
| 3 | 14/07/2020  | Melissa Denteneer | Update links                                                                                                    |
| 4 | 15/09/2020  | Nicolas Resier    | Update about new functionality                                                                                                    |
| 5 | April 2021  | Sarah Mercier     | Addition of chapter 4, 5 & 6<br>Update of the already entered information with<br>the addition of GDSN related information.<br>Add DIY relevant information |
| 6 | May 2021    | Sarah Mercier     | Adding new excel functionality (bulkaction), the several options in MPM, terminology and the step by step overview                                          |
| 7 | June 2021   | Sarah Mercier     | How to enter PL items for Delhaize                                                                                                    |
| 8 | July 2021   | Patrick Ponsaert  | Add information concerning healthcare sector                                                                                                    |
| 9 | August 2021 | Melissa Denteneer | Updating the Excel-functionality and lay-out                                                                                                    |

## Disclaimer

GS1, under its IP Policy, seeks to avoid uncertainty regarding intellectual property claims by requiring the participants in the Work Group that developed this manual to agree to grant to GS1 members a royalty-free license or a RAND license to

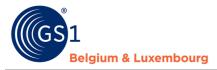

Necessary Claims, as that term is defined in the GS1 IP Policy. Furthermore, attention is drawn to the possibility that an implementation of one or more features of this Specification may be the subject of a patent or other intellectual property right that does not involve a Necessary Claim. Any such patent or other intellectual property right is not subject to the licensing obligations of GS1. Moreover, the agreement to grant licenses provided under the GS1 IP Policy does not include IP rights and any claims of third parties who were not participants in the Work Group.

Accordingly, GS1 recommends that any organization developing an implementation designed to be in conformance with this Specification should determine whether there are any patents that may encompass a specific implementation that the organization is developing in compliance with the Specification and whether a license under a patent or other intellectual property right is needed. Such a determination of a need for licensing should be made in view of the details of the specific system designed by the organization in consultation with their own patent counsel.

THIS DOCUMENT IS PROVIDED "AS IS" WITH NO WARRANTIES WHATSOEVER, INCLUDING ANY WARRANTY OF MERCHANTABILITY, NONINFRINGMENT, FITNESS FOR PARTICULAR PURPOSE, OR ANY WARRANTY OTHER WISE ARISING OUT OF THIS SPECIFICATION. GS1 disclaims all liability for any damages arising from use or misuse of this Standard, whether special, indirect, consequential, or compensatory damages, and including liability for infringement of any intellectual property rights, relating to use of information in or reliance upon this document.

GS1 retains the right to make changes to this document at any time, without notice. GS1 makes no warranty for the use of this document and assumes no responsibility for any errors which may appear in the document, nor does it make a commitment to update the information contained herein.

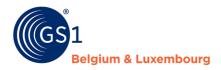

## Contents

| 1 | Log  | ging in to My Product Manager                                                                                        | . 7 |
|---|------|----------------------------------------------------------------------------------------------------|-----|
|   | 1.1  | Logging in to My Product Manager                                                                                     | . 7 |
|   | 1.2  | Managing users in My Product Manager                                                                                 | . 7 |
| 2 | The  | 'My Product Manager' application                                                                                     | . 8 |
|   | 2.1  | Dashboard                                                                                                    | . 8 |
|   | 2.2  | My products                                                                                                    | . 8 |
|   | 2.3  | My brands                                                                                                    | 10  |
|   | 2.4  | My publications                                                                                                    | 11  |
|   | 2.5  | My reports                                                                                                    | 11  |
|   | 2.6  | My actions                                                                                                    | 11  |
|   | 2.6  | Profile-related features                                                                                             |     |
|   |      | Automatic GTIN generator                                                                                             | 12  |
|   |      | Entering non-branded/own brand products                                                                              |     |
|   |      | GDSN features                                                                                                    | 12  |
| 3 | Wh   | at information should I enter?                                                                                       | 12  |
|   | 3.1  | Fast Moving Consumer Goods & Foodservice :                                                                           | 12  |
|   | 3.2  | Do-it-yourself, garden & pet                                                                                         | 13  |
|   | 3.3  | Healthcare                                                                                                    | 13  |
| 4 | Bef  | ore you start                                                                                                    | 13  |
| - | 4.1. | GS1 terminology                                                                                                    |     |
|   | 4.2. | From creation to publication - an overview                                                                           |     |
| _ | _    |                                                                                                    |     |
| 5 |      | ating or updating a product                                                                                          |     |
|   | 5.1. | Creating a new product                                                                                               |     |
|   |      | A. New sheet, without a similar product as basis                                                                     |     |
|   |      | A. Copy a similar product to create a new product sheet                                                              |     |
|   | 5.2  | Updating an existing product                                                                                         |     |
|   |      | <ul><li>A. Correctiong errors</li><li>C. Refreshing records after updating profile with GDSN functionality</li></ul> |     |
|   |      |                                                                                                    |     |
|   | 5.3  | Add images and documents                                                                                             |     |
|   | 5.4  | Need product-specific information?         A.       FMCG – Food                                                      |     |
|   |      | <ul><li>A. FMCG – Food</li><li>B. FMCG - non/near-foods</li></ul>                                                    |     |
|   |      | C. Do-it-yourself, Garden & Pet                                                                                      |     |
|   |      | D. Healthcare                                                                                                    |     |
|   | 5.5  | Bulk editing                                                                                                    |     |
|   |      | A. Using the web interface                                                                                           |     |
|   |      | B. Using Excel                                                                                                    |     |
|   |      | C. Generating GTIN in bulk (optional)                                                                                |     |
|   |      |                                                                                                    | 50  |
| 6 |      | easing and publishing a product                                                                                      |     |
|   | 6.1  | Release                                                                                                    | 37  |

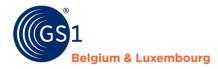

|   | 6.2  | Publishing                       | 39 |
|---|------|----------------------------------|----|
| 7 | Rem  | oving or de-publishing a product | 42 |
|   | 7.1. | Removing                         | 42 |
|   | 7.2. | De-publishing                    | 42 |

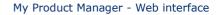

## **1** Logging in to My Product Manager

#### **1.1 Logging in to My Product Manager**

You can sign in on My Product Manager (MPM) in 2 ways:

| Via MyGS1                                                          | Direct link                                                   |
|--------------------------------------------------------------------|---------------------------------------------------------------|
| URL: <u>https://my.gs1belu.org/nl-BE/dashboard</u>                 | URL: <u>https://myproducts.gs1belu.org/nl-BE/</u>             |
| Then select the short cut:                                         | You then use the same login details as for your MyGS1 account |
| $\langle \! \! \! \! \! \! \! \! \! \! \! \! \! \! \! \! \! \! \!$ |                                                               |
| My Product Manager                                                 |                                                               |

Not yet registered for My Product Manager? You can register using this form.

Does your company have access to My Product Manager, but you can't seem to access it? Then please check in <u>chapter 1.2.</u> to see who in your company can grant you the necessary rights.

#### 1.2 Managing users in My Product Manager

In <u>MyGS1</u> you have the option to check what rights you have in both MyGS1 and My Product Manager as well as other tools.

By following the steps below you will reach the overview:

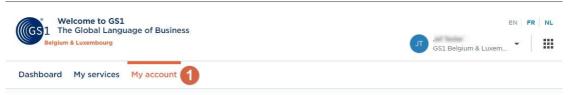

## Account Overview

| 1.                       | Users & roles              |                            |                    |
|--------------------------|----------------------------|----------------------------|--------------------|
| JT                       | Here you can manage who ha | s access to your company t | hrough My GS1.     |
| Jef Tester               | Filter users               |                            | Invite new user    |
| GS1 Belgium & Luxembourg |                            |                            |                    |
| gs1belu@gmail.com        |                            | My GS1                     | My Product Manager |
|                          | All of Westerland          | User                       | Editor             |
| Personal information     | Ands Meccanit              | Administrator              | Editor             |
| Login information        | man our particular         | Administrator              | Editor             |
| Company information      | Arrest Scapition Magazers  | User                       | Editor             |
| Company revenue          | Resources Team             |                            |                    |
| My Invoices              | from while it as their way | User                       | Editor             |
| Invoice details          | Bert Buys                  | Administrator              | Editor             |
| User management <b>2</b> | Balling Schumpers          | User                       | Editor             |

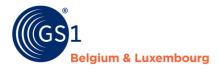

Do the rights of a user need to be changed? Only a company administrator can do that. You can find this in the same overview in the 'MyGS1' column.

Is there an external party that requires access to your My Product Manager account for data entry purposes? Then you or the company can create a link using an email address. This is because it is only possible to link a single email address to one company.

## 2 The 'My Product Manager' application

#### 2.1 Dashboard

The Dashboard contains an overview of your company prefixes. You can also view the number of bar codes available to your company here.

 My company prefix (es)
 Create a product

 Company Prefix (es)
 5410000

 5400000
 5400000

 My company prefix(es) for small products (es)
 Create a product

 Company Prefix (es)
 Create a product

 540131
 540131

And you can also create a new product from the Dashboard, with a new bar code, if required. This is done using the Make Product button.<sup>1</sup>

How to create a product is explained step by step in <u>Chapter 5</u>.

#### 2.2 My products

540139

In the tab 'My Products', you get to see a list of all items which are currently linked to your GLN. **Products** 

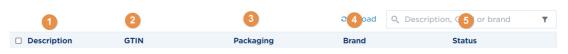

- 1) Description: Name of your product.
- 2) GTIN: GTIN of your product.
- 3) Packaging: Packaging level (base unit, outer box, display, ...).
- 4) Brand: Brand of your product.

5) Status: The status of your product sheet. This affects the visibility of your product sheet for data customers. More information per status:

|  | This status means that the item is still 'in production' and does not yet have a GTIN. |
|--|----------------------------------------------------------------------------------------|
|  | yet have a GTIN.                                                                       |

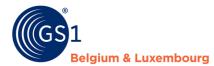

| Onvolledig     | The product is NOT visible to the data customer. One or more<br>attributes have not been entered or are incomplete, so that it cannot<br>be transmitted through to the data customer. |
|----------------|----------------------------------------------------------------------------------------------------|
| Geldig         | The product has been validated.                                                                                                    |
| Vrijgave nodig | The data in the GDSN data pool about this product still needs to be updated. Please release your product hierarchy.                                                                   |
| Stopgezet      | The product contains an expired date in the 'Date/time of end of production' field.                                                                                                   |

Only '**Valid**' items are visible to the customers. An item with a '**draft**', '**incomplete**' or '**discontinued**' status is only visible in your own account.

For 'Release required' cases, the GDSN data customer will not see the (updated) information in the file.

Use this tab to manage your product sheets, using the following functions.

| Products    |                  |            |          | 0       | + Create product - More -                                                    |
|-------------|------------------|------------|----------|---------|------------------------------------------------------------------------------|
|             |                  |            | C Reload | Q Descr | Bulk actions 2                                                               |
| Description | GTIN             | Packaging  | Brand    |         | <ul> <li>Import product ID cards</li> <li>Export product ID cards</li> </ul> |
|             | 05411188109198 5 | Base Unit  | Provamel |         | Valid                                                                        |
| <b>—</b> .  | 00411100110700   | Daca Linit | Alava    |         |                                                                              |

- 1) **Creating** a product. More information on creation is in <u>Chapter 5.1</u>.
- 2) A **bulk edit function** to edit several GTINs at once. More information is in <u>Chapter 5.5</u>.
- 3) **Import** product data using Excel. More information is in <u>*Chapter 5.5*</u>.
- 4) **Export** product data using Excel. More information is in <u>Chapter 5.5</u>.
- 5) **View and change** product details of your items by clicking on the GTIN.. More information on updating a product sheet is in *Chapter 5.2*.

After selecting a product the following functions are also displayed:

| Products        |                |          | + Create | product - | More 👻 |
|-----------------|----------------|----------|----------|-----------|--------|
|                 |                |          | 1        | 2         |        |
| 1 item selected | 🖍 Edit in bulk | 🕹 Export | Copy     | 菌 Delete  | Cancel |

- 1) **Copy** an item.
- 2) **Delete** an item. An item can only be deleted when it has 'Draft' status.

You can also use the filter to search or select more specifically;

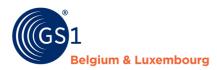

|                |              | + Create product      | •   | More         |
|----------------|--------------|-----------------------|-----|--------------|
| C Reload       | <b>Q</b> Des | cription, GTIN or bra | nd  | [            |
| Consumer unit? |              |                       | Yes | No           |
| Discontinued?  |              |                       | Yes | No           |
| Small barcode? |              |                       | Yes | No           |
| Has images?    |              |                       | Yes | No           |
| Status         |              | - Select an option -  |     | $\checkmark$ |
| Brand          |              | - Select an option -  |     | $\checkmark$ |
| Packaging      |              | - Select an option -  |     | $\checkmark$ |
| Target Market  |              | - Select an option -  |     | $\checkmark$ |
| GPC            |              | - Select an option -  |     | $\sim$       |

#### 2.3 My brands

In this tab you manage your **brands**. This ensures that you can enter the brand name in the system in a consistent manner.

#### You can:

See a list of your current brands.

| Br | ands            | + Add brand |
|----|-----------------|-------------|
|    | Brand 🔮         |             |
|    | Robin's brand   |             |
|    | Coca Cola       |             |
|    | Test GS1        |             |
|    | Nakd            |             |
|    | orderfever      |             |
|    | ABBA            |             |
|    | PIT brand 12/01 |             |

#### Create a **brand**

Bug verification
 PIT Testing

1) **Click** "add a brand".

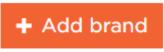

2) **Enter** the brand name.

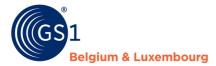

#### Brand name

| Enter you | ur brand name |
|-----------|---------------|
| Cancel    | Add brand     |
| Curreer   | Addibiding    |

#### Delete a brand.

- 1) Select the brand name you wish to **delete**.
- 2) Then click **delete**.

| Brands          | + Add brand   |
|-----------------|---------------|
| 1 item selected | Delete Cancel |
| Brand 🔮         |               |
| Robin's brand   |               |

#### 2.4 My publications

In this tab you can indicate whether your active products may or may not be published to **all** known **MPM data customers**<sup>4</sup>.

If the GDSN functionality is open in your profile, you will also be able to manage your **GDSN data customers** in this tab.

## Publications

| efault publication setting | s for new products |           |              |                      | ( |
|----------------------------|--------------------|-----------|--------------|----------------------|---|
| overview of publication se | ttings per product |           |              |                      |   |
|                            |                    |           | Q Descri     | ption, GTIN or brand | Ŧ |
| Description                | GTIN               | Packaging | Brand        | MPM targets          |   |
|                            |                    |           |              |                      |   |
| Sealife chocolates 250     | 05411333995300     | Base Unit | Vandenbulcke | Click to publish     |   |

More information about the management of your publications and the difference between MPM targets & GDSN targets can be found in <u>Chapter 5.2</u>.

Do you need GDSN but **do not see any GDSN targets?** Please contact our help desk via <u>support@gs1belu.org</u>.

#### 2.5 My reports

In this tab, you can view your data quality report. For more information about your reports in My Product Manager, please consult the *How do I improve my product sheets*? manual. *My Product Manager Quality Report*".

You can also learn more about the most common errors on this web page: <u>https://gs1belu.org/en/verify-complete-and-improve-your-product-information</u>

#### 2.6 My actions

If you wish to adjust multiple products in one go, you can go to our Actions-tab. This will allow you to make generate exports and imports through Excel, adjusting multiple items and update data in one take. More information on this functionality, is found in chapter 5.5.

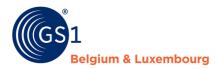

#### 2.7 **Profile-related features**

In My Product Manger there are several features that can be activated or deactivated. Although it is not currently visible in your account, it can be requested from our help desk via <u>support@gs1belu.org</u>

#### Automatic GTIN generator

Have your GTIN generated automatically in MPM when you create your product sheet. That way, you won't have to manage and check whether you are using the correct GTIN.

If you are a new member of GS1, this is activated by default. If you do not want this feature, we can always disable it and you can manage your GTINs yourself.

If you are already a GS1 member and have been preparing GTINs yourself for some time, this is not activated. The reason for this is that we need to know your GTINs and load them into your profile so that there are no duplicate GTINs in circulation. If you wish, you can contact our help desk to arrange this.

#### Entering non-branded/own brand products

If you have to enter products in My Product Manager that do not belong to your brand, it may result in a blocking error message if the GTIN starts with the Belgian country code (X54). This may be the case with regard to private label items, among others.

- If you need to enter Private Label items for Delhaize, please follow the instructions in <u>chapter 5.4</u> in this manual.
- If you need to enter Private Label items for Colruyt, Makro, ..., you should do this in their platforms.
- If you need to enter the products of another company because you are a distributor or other, please contact our help desk (<u>support@gs1belu.org</u>)

#### **GDSN** features

If you need to send product sheets to GDSN customers (Maxeda, Colruyt, Delhaize, Bol.com, **hospitals,** etc.) you will need to have the GDSN feature in your My Product Manager profile. You can identify this by checking whether you see 'GDSN targets' in the 'My Publications' tab. If so, this feature has been activated. If it is not activated, then there may be two reasons for it:

- 1. You indicated you only want to enter label information during your registration, or because you previously had Trustbox only (FMCG food)
- 2. You have not yet subscribed to MPM Share or your application is still being processed.

In either case, please contact our help desk (*support@gs1belu.org*) for more information.

## 3 What information should I enter?

#### **3.1** Fast Moving Consumer Goods & Foodservice :

'My Product Manager' gives you the option of creating a 'digital twin' of the physical product that you, as a brand owner or distributor, are offering for the FMCG & foodservice sector. Products that belong here are food, care, maintenance or other non-food products that are sold in supermarkets or that are consumed or prepared by a hotel or catering facility.

In the case of **food**, it is important to communicate the **legally required information** on this product, so that the **data consumer and end consumer** receive all the essential information they are entitled to and should be informed about. This will mainly concern the information to be found on the label. When entering product information for consumer units, all the information that can be found on the **label** should also be included in the online version available to the consumer on a **web shop or mobile application**.

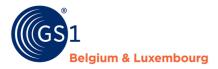

Depending on the activated profile in your My Product Manager account, you can enter **logistical information** on your product sheet, regardless of whether it is a food, non-food or near-food item. If **GDSN** is active in your account, you will be able to enter this information.

Information that is legally required, must also to be entered in 'My Product Manager', and is included in the **data model** and the validation rules. You can find it <u>here</u> on our website. You can also find the explanatory document on the data model, in which there is a more detailed explanation of specific topics that are linked to the data model.

Of course, it may also be the case that there is more information available about your product than is shown on the label. The label is of course physically limited in the display of product information, but the online version does not have to be. That **additional information** can be of **practical** use to the consumer so they are better informed about the item they want to buy online, for example, but it can also facilitate searches. For the data consumer, this additional information may also be of interest for improving classification of the product information in, for example, web shops or mobile applications.

This product information, where the applicable attribute is available, can therefore also be entered, even if it is not (yet) on the label.

#### 3.2 Do-it-yourself, garden & pet

In 'My Product Manager' you can create a product sheet in full compliance with the rules of the Do-ityourself, Garden & Animal data model. In the data model there are attributes that apply to every brick (mandatory or not), and there are eCommerce attributes, which only apply to specific bricks (also mandatory or not).

Information which is required to be entered—whether or not it is generally mandatory, or brickspecific required, or required because of a validation rule (due to a dependency in the data model) will always be clearly indicated in the My Product Manager interface. If you follow the instructions, you will always have a product sheet that is complete for the data model.

However, do not forget to check which extra information you wish to provide, because in addition to the compulsory items, there will probably be other data that could be interesting for customers and web shops. The more information, the better!

#### 3.3 Healthcare

In 'My Product Manager' you can create a product sheet in full compliance with the "ECHO" data model. In the data model there are attributes that apply to several countries and the FDA

Information which is required to be entered—whether or not it is generally mandatory, or country required, or required because of a validation rule (due to a dependency in the data model)—will always be clearly indicated in the My Product Manager interface. If you follow the instructions, together with the XIs of the Datamodel you will always have a product sheet that is complete for the data model.

However, do not forget to check which extra information you wish to provide, because in addition to the compulsory items, there will probably be other data that could be interesting for hospitals, pharmacy etc... The more information, the better!

## 4 Before you start

#### 4.1. GS1 terminology

In the table below, you will find the explanation of various terms used in this manual.

| Term        | Definition                                                                                                    |
|-------------|----------------------------------------------------------------------------------------------------|
| МРМ         | My Product Manager<br>Is the interface in which you manage your product sheets. You can enter,<br>update and send information.                                                                                                    |
| GDSN        | Global Data Synchronisation Network<br>This is a worldwide network of 45 connected databases, referred to as<br>GS1 GDSN data pools. All these data pools process the product<br>information in the same way. This enables users of the network to<br>exchange standardised product data sheets with each other globally via<br>their local data pool. |
| Data model  | Contains the guidelines on how to fill in the product sheet so that it meets the expectations of your data consumer.<br>The data models are country specific.                                                                                                    |
| Hierarchy   | Is the set of items that are related to each other,<br>e.g. jar A is 10x in outer box A. This box is 50x on pallet A.                                                                                                    |
| Validating  | Verifies that the product sheet complies with the validation rules arising from the data model.<br>You do this within your product sheet.                                                                                                    |
| Release     | By releasing it from within your MPM, you are making your product sheet<br>available in the GDSN network. This is done after validation of your<br>product sheet.                                                                                                    |
| Publication | This is where you indicate who is allowed to receive your released product sheet.<br>You can do this in the tab 'My publications'.                                                                                                    |

#### 4.2. From creation to publication - an overview

In <u>Chapter 5 'Creating or updating a product'</u> and <u>Chapter 6 'Release and publication'</u> you will find a detailed, step-by-step plan for the creation/updating and releasing/publishing of product sheets.

We would like to give you an overview of the steps that need to be followed to create, update and delete products.

| CREATE an item                                        | UPDATE an item                             | DELETE an item                   |
|-------------------------------------------------------|--------------------------------------------|----------------------------------|
| Duplicate existing item                               | Edit data     Timings > Effective Datetime | Add 'Discontinued date'          |
| <ul><li>Edit data</li><li>Validate the item</li></ul> | 🖺 Validate the Product                     | 🖺 Validate the Product           |
| Do the same with the<br>Case / Display / Pallet       | Validate & Release the hierarchy           | Validate & Release the hierarchy |
| Validate & Release the hierarchy                      | Check CIC (upcoming)                       | Optional: Wait +/-30min          |
| Publish via My Publications                           |                                            | Depublish via My Publication     |
| Check CIC (upcoming)                                  |                                            |                                  |

## 5 Creating or updating a product

5.1. Creating a new product

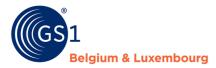

Every user who has access to 'My Product Manager' can upload GTINs based on a **Belgian prefix** of which they are the owner, or based on a **foreign** prefix.

However, if you wish to load products under a Belgian prefix of which you are not the owner (e.g. as a wholesaler), please contact the **Retail help desk** via <u>support@gs1belu.org</u>. As administrators, they are able to modify your account so that it will be possible to load GTINs with any type of prefix, including those of which you are not the owner.

When creating a product, there are two options:

- The product is new and you are starting from scratch. You **don't have a similar product** already in My Product Manager that you can base your product on.
- The product is new, but you can base it on a **similar product** which is already in My Product Manager. Click through to <u>4.1.B</u>
- A. <u>New sheet, without a similar product as basis</u>

| To create a new product, go to the <b>Dashboard</b> or the <b>My Products</b> tab and click this button:                                                                                           |
|----------------------------------------------------------------------------------------------------|
| + Create product -                                                                                                    |
| Some users will be given a <b>choice</b> between the two following options. If you do not see this additional option, you may proceed directly to <b>Step 2</b> .                                  |
| + Create product -                                                                                                    |
| Create product                                                                                                    |
| Create small product                                                                                                    |
| Answer exections a least read with CTIN 12 are 1402 Theorem and a the function                                                                                                    |
| Are you creating a 'normal' product (with GTIN-13 or -14)? Then select 'Create product'.                                                                                                    |
| Are you creating a 'small' product (if you wish to place a GTIN-8 on your product)? Then choose 'Create small product'.                                                                            |
|                                                                                                    |
|                                                                                                    |
| Step 2: Indicate the packaging level                                                                                                    |
| In this tab, you choose which <b>packaging level</b> you want to create.                                                                                                    |
| You can choose from the following <b>options</b> :                                                                                                    |
| • <b>Base unit</b> : Lowest level identified by a bar code, which will be scanned at the cash register.                                                                                            |
| Outer packaging: Standard logistical packing level.                                                                                                    |
| <ul> <li>Intermediate packaging: Packing level between a base unit and an outer<br/>packaging, which will be scanned at the cash register.</li> </ul>                                              |
| Pallet: Standard shipping or storage unit.                                                                                                    |
| • <b>Display</b> : This packing level contains a combination of products. It is used to introduce products in the shop.                                                                            |
| Do you create an <b>FMCG</b> product that you sell in <b>bulk</b> ? Depending on the further processing of the product by the customer, the product will or will not be designated as a base unit. |

GS 1 Belgium & Luxembourg

| <b>composition</b> (= bake-<br>The product is a <b>base</b>                                    | off), e.g. croissants, bread, r                                                                                                | e next tab that it is a consumer                                                                          |
|------------------------------------------------------------------------------------------------|----------------------------------------------------------------------------------------------------|----------------------------------------------------------------------------------------------------|
| composition does no<br>The product is not a b                                                  | process the product or process<br>t change, e.g. bulk cheese,<br>ase unit, but is designated a<br>bu fill in the entire sheet. |                                                                                                    |
| Packaging Product d                                                                            | ata Additional data                                                                                                    | Release Barcode                                                                                           |
| What would you like to make a barcode for?                                                     | Select one of the options below.                                                                                               |                                                                                                    |
| Base unit                                                                                      | Case                                                                                                    | Display                                                                                                   |
|                                                                                                |                                                                                                    |                                                                                                    |
| Lowest level identified with a barcode.<br>Intended to be scanned at the cash<br>register.     | Standard logistical packaging level.                                                                                           | Packaging level that's a combination<br>of products. Intended to de displayed<br>on the floor of a shelf. |
| Inner pack                                                                                     | Pallet                                                                                                    |                                                                                                    |
| Packaging level between base unit<br>and case. Intended to be scanned at<br>the cash register. | Standard shipping or stocking unit.                                                                                            |                                                                                                    |
| Do you create a <b>Healthcare</b> p                                                            | roduct, use this help you to                                                                                                   | identify the right choice.                                                                                |
| Base unit 🗹 🧲 Base unit                                                                        | Inner pack                                                                                                    | Case 🔽                                                                                                    |
|                                                                                                | tified with a barcode.<br>anned at the cash                                                                                    |                                                                                                    |
|                                                                                                | test strip                                                                                                    |                                                                                                    |
|                                                                                                | IN GTIN B                                                                                                    | GTIN                                                                                                    |
| Unit of use Ea                                                                                 | ich Pack or Inner F                                                                                                    | Pack Case                                                                                                 |
| Step 3: Fill in the basic information                                                          | ation of your product.                                                                                                    |                                                                                                    |
|                                                                                                |                                                                                                    |                                                                                                    |
| Fill in the following fields. Selec                                                            |                                                                                                    | ccess more information. 🖤                                                                                 |
| Some important things to note<br>-A- To determine if your item is                              |                                                                                                    | n FMCG product, the item must:                                                                            |
|                                                                                                |                                                                                                    |                                                                                                    |

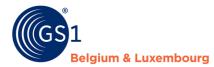

| <ul> <li>either be scanned at the checkout at the retailer's establis<br/>intended for the end consumer,</li> </ul>                                                                                                    | shment, and be                         |
|----------------------------------------------------------------------------------------------------|----------------------------------------|
| <ul> <li>or it is an item used in the <b>food service</b> and which thus reach<br/>consumer. Because the necessary product information, such<br/>values/allergenic factors, ingredients, etc., must also be comm<br/>consumer for similar items, you must designate these items as</li> </ul>                           | as nutritional<br>nunicated to the end |
| If your item is neither, it is not a consumer item.                                                                                                    |                                        |
| -B- You can indicate several target markets for one product.                                                                                                    |                                        |
| Please note that if you define multiple target markets, multiple data<br>'activated' and you will have to fill in the tax information or market-<br>separately for each target market. For that reason, it is best to indic<br>markets that apply to your product.                                                      | specific fields                        |
| -C- Fill in the correct product classification code (GPC).                                                                                                    |                                        |
| This is important, because this GPC code will determine which fields<br>be in compliance with the data model. By clicking on the code, you<br>information on which products belong to that group and which ones<br>More information about GPC codes: <u>https://www.gs1belu.org/nl/glo</u><br><u>classification-gpc</u> | will get more<br>do not.               |
| Packaging Product data Additional data Confirmation                                                                                                    | Barcode                                |
| <ul> <li>Select some options -</li> <li>Product Names</li> <li>Add new</li> <li>Correct and complete product name = Brand name + Product name + Net content</li> </ul>                                                                                                    | ∼<br>nt                                |
| Brand 🔮                                                                                                    |                                        |
| - Select an option -                                                                                                    | + Create new brand                     |
| Product classification code                                                                                                    |                                        |
| - Please select a GPC -                                                                                                    | Q Select GPC                           |
| Add new = As indicated on the label/packaging                                                                                                    |                                        |
| Step 4: Adding additional information                                                                                                    |                                        |
| Do-it-yourself, Garden & animal                                                                                                    |                                        |
| In this tab, you specify the information that is important for your product. F<br>model and its validation rules provide a guide.                                                                                                    | or this, the data                      |
| The easiest way to see all that validations is, after correcting the indicated e your file as a draft and validate it (see Step 5). Other validations will becom                                                                                                    |                                        |
| If you want more information about a particular field, simply select the relevant                                                                                                    | vant <b>information</b>                |
| icon                                                                                                    |                                        |
|                                                                                                    |                                        |

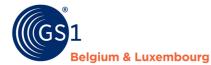

All mandatory attributes are shown by means of an error in the sidebar. To see them, just click on "validate" at the bottom of the screen (see Step 5).

When all the error messages have been eliminated, you have completed the minimum mandatory fields. We advise you to also fill in a maximum number of fields in the "product specific" tab. These fields are specific to the product category (GPC) selected and therefore very relevant for the retailer/customer.

For an overview of the manuals that can help you, please see <u>Chapter 5.4.C</u>.

Healthcare

In this tab, you specify the information that is important for your product. For this, the data model and its validation rules provide a guide.

The Healthcare datamodel ECHO is for the moment only valid for 2 GPC codes 10005844 (=Medical Devices) and 10005845 (=Pharmaceutical Drugs) If other GPC codes are used these products fall under Do-it-yourself or FMCGI datamodel.

The easiest way to see all that validations is, after correcting the indicated errors, to then save your file as a draft and validate it (see Step 5). Other validations will become visible. At the moment, not all (conditionally) of the compulsory fields have a validation rule. As a result, we want to provide some more information about the information expected by the data customers. You can also consult Chapter 5.4 for more information

FMCG & Foodservice

In this tab, you specify the information that is important for your product. For this, the data model and its validation rules provide a guide.

The easiest way to see all that validations is, after correcting the indicated errors, to then save your file as a draft and validate it (see Step 5). Other validations will become visible.

At the moment, not all (conditionally) of the compulsory fields have a validation rule. As a result, we want to provide some more information about the information expected by the data customers.

You can also consult <u>Chapter 5.4</u> for more information.

-A- Consumer units

#### Label information

When you create a consumer unit, you need to make a 'digital twin' of the physical product. In the case of food, it is important to communicate the legally required information on this product, so that the data consumer and end consumer receives all the essential information they are entitled to and should have. This will mainly concern the information to be found on the label. When entering product information for consumer units, all the information that can be found on the label should also be included in the online version available to the consumer on a web shop or mobile application.

The information you enter in My Product Manager will be an identical copy of the information available on the label.

If you want more information about a particular field, simply select the relevant information

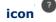

Pack-shots

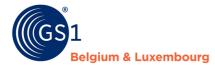

For each consumer unit, it is mandatory to add a pack-shot. A pack-shot is a front elevation of the product with an angle of view of 0 degrees, as it would be displayed on the shop shelf. In the case of a packaged product, this therefore means the packaging.

#### Logistical information

You must also enter the logistical information for consumer units. This includes the dimensions of your product, the tax information, the availability information of your product, packaging information, certificates, etc.

If you want more information about a particular field, simply select the relevant information icon

?

-B- Non-consumer units

#### Logistical information

You must also enter the logistical information for non-consumer units. This includes the dimensions of your product, the tax information, the availability dates of your product, packaging information, certificates, etc.

It is not compulsory to fill in label information for non-consumer units (such as ingredients, allergens, nutritional values, etc.) or to add a pack-shot.

-C- Hierarchy (= link between basic unit, outer box, pallet)

When you have created several items from the same hierarchy, you can link them to each other. You do this in the Hierarchy tab for each item that is **not** the basic unit. You can enter an underlying item in this tab.

In practical terms, this means that you enter your basic unit as the underlying item in your outer carton, and your outer carton as the underlying item in your pallet, etc.

You can also enter several underlying items in one GTIN, such as for a display containing several different basic units.

| ext lower level trade item             |   |                                               |   |
|----------------------------------------|---|-----------------------------------------------|---|
| ext lower level trade item GTIN        |   | Quantity of next lower level trade item       | 亩 |
| Choose the next lower level trade item | ~ | Fill in the amount of lower level trade items |   |
| Add new                                |   |                                               |   |
|                                        |   |                                               |   |

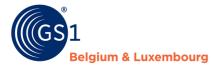

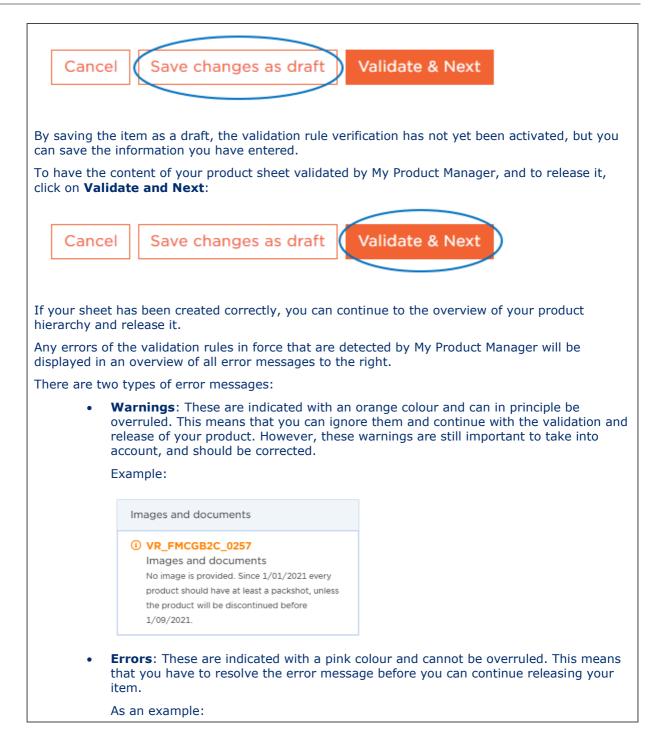

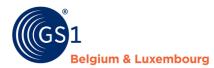

|                                                                                                    | Contact information                                                                                                    |                                         |
|----------------------------------------------------------------------------------------------------|----------------------------------------------------------------------------------------------------|-----------------------------------------|
|                                                                                                    | ▲ VR_FMCGB2C_0052<br>Contacts<br>Contact Type should be filled at least once and<br>take the value 'CXC' (Customer Support)                                                                                 |                                         |
|                                                                                                    | Allergens                                                                                                    |                                         |
|                                                                                                    | ▲ VR_FMCGB2C_0066<br>Is allergen relevant data provided<br>For food/beverage products that are indicated<br>as consumer unit, it's mandatory to check if the<br>relevant allergen information was provided. |                                         |
|                                                                                                    | on each warning/error in the overview to golete data is located in order to correct it.                                                                                                    | go to the corresponding field where the |
| When all erro                                                                                                    | ors are resolved, click on Validate and Rel                                                                                                    | lease again.                            |
| Step 6: comp                                                                                                    |                                                                                                    |                                         |
|                                                                                                    | nt that the product information entered in Nucl. This information must therefore be ide                                                                                                    |                                         |
| You should the information of the second second sec | herefore do an extra verification of the info                                                                                                    | rmation in My Product Manager and the   |
| Step 7: add y                                                                                                    | your GTIN or generate a GTIN                                                                                                    |                                         |
|                                                                                                    | n your account settings, you will be able to roduct sheet is completed.                                                                                                    | generate a GTIN or add an existing GTIN |

A. Copy a similar product to create a new product sheet

| Step 1: Copy the              | similar product            |                                |                     |                         |
|-------------------------------|----------------------------|--------------------------------|---------------------|-------------------------|
| Go to the <b>My Pro</b>       | oducts tab:                |                                |                     |                         |
|                               |                            |                                |                     |                         |
| Dashboard                     | My Products                | My Brands                      | My Publications     | My Reports              |
|                               |                            |                                |                     |                         |
|                               |                            |                                |                     |                         |
|                               |                            |                                |                     |                         |
| Click the product             | t you wish to copy         | and click on C                 | Сору:               |                         |
| Click the product<br>Products | t you wish to copy         | / and click on <b>C</b>        | Сору:               | + Create product  More  |
| Products                      | t you wish to copy         | / and click on <b>C</b>        |                     |                         |
| Products<br>1 item selected   | /                          |                                | 🖊 Edit in bulk 🕹 Ex | port Copy Delete Cancel |
| Products                      | t you wish to copy<br>קדוא | / and click on C<br>Packaging↑ |                     |                         |

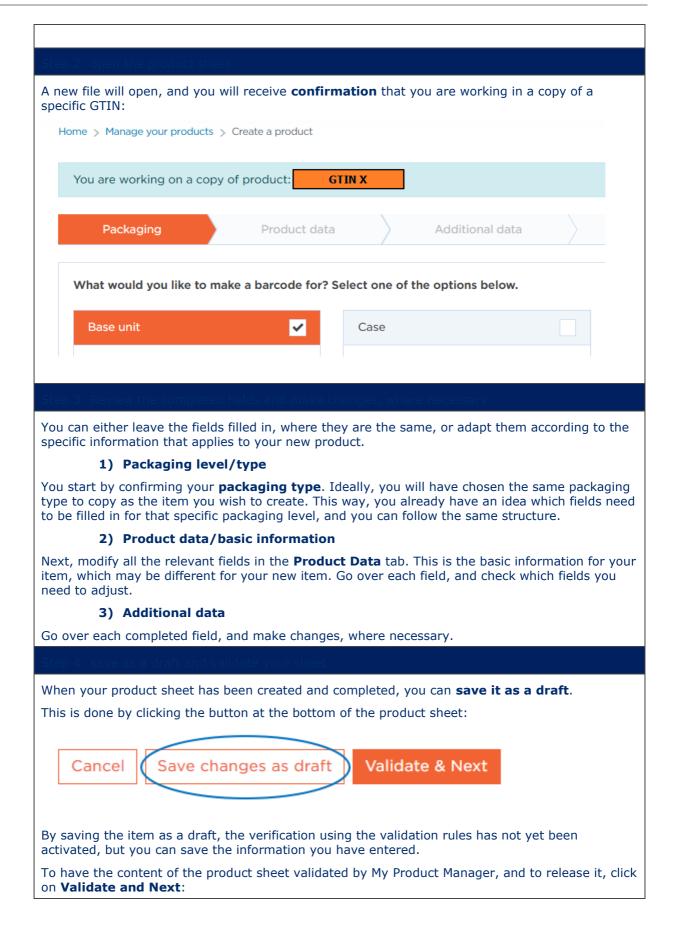

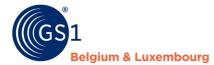

| Cance        | Save changes as draft Validate & Next                                                                                                    |
|--------------|----------------------------------------------------------------------------------------------------|
|              |                                                                                                    |
|              | has been created correctly, you can continue to the overview of your product d release it.                                                                                                    |
|              | detected by My Product Manager on the basis of the validation rules in force, you w<br>view of all error messages on the right.                                                                                                    |
| here are tw  | o types of error messages:                                                                                                    |
|              | <b>Warnings</b> : These are indicated with an orange colour and can in principle be overruled. This means that you can ignore them and continue with the validation a release of your product. However, these warnings are still important to take into account, and should also be corrected. |
| Exa          | mple:                                                                                                    |
| I            | mages and documents                                                                                                    |
|              | VR_FMCGB2C_0257<br>Images and documents<br>No image is provided. Since 1/01/2021 every<br>product should have at least a packshot, unless<br>the product will be discontinued before<br>1/09/2021.                                                                                             |
|              | <b>Errors</b> : These are indicated with a pink colour and cannot be overruled. This mean that you have to resolve this error message before you can continue releasing you item.                                                                                                    |
| As a         | an example:                                                                                                    |
|              | Contact information                                                                                                    |
|              | A VR_FMCGB2C_0052                                                                                                    |
|              | Contacts                                                                                                    |
|              | Contact Type should be filled at least once and<br>take the value 'CXC' (Customer Support)                                                                                                    |
| ,            | Allergens                                                                                                    |
|              | A VR_FMCGB2C_0066                                                                                                    |
|              | Is allergen relevant data provided                                                                                                    |
|              | For food/beverage products that are indicated<br>as consumer unit, it's mandatory to check if the                                                                                                    |
|              | relevant allergen information was provided.                                                                                                    |
| ou can click | on each warning/error in the overview to go to the corresponding                                                                                                    |
|              | omplete field to correct it.                                                                                                    |
|              | ors are resolved, click Validate and Release again.                                                                                                    |

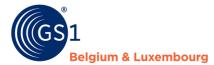

The following pop-up screen will be displayed so you can enter the GTIN of your new item. Fill in the GTIN and click **Confirm**.

The file is now created and available in your product overview.

It is important that the product information entered in My Product Manager fully corresponds to the real product. This information must therefore be identical to the information on the label.

You should therefore do an extra verification of the information in My Product Manager and the information on the label.

Depending on your account settings, you will be able to generate a GTIN or add an existing GTIN when your product sheet is completed.

#### 5.2 Updating an existing product

You may need to update a product data sheet for two reasons:

- i. It contained an error or is missing information.
- ii. You have updated your account with the GDSN feature.

#### A. Correctiong errors

B. If you want to modify the data in an existing sheet, follow these steps.If you have many files to amend, it is best to correct one file and then use our bulk editing feature.

| Go to the <b>My Pro</b> | item you want to<br>ducts tab: | change    |                      |                    |        |
|-------------------------|--------------------------------|-----------|----------------------|--------------------|--------|
| Dashboard               | My Products                    | My Brands | My Publications      | My Reports         |        |
| And click on the C      | GTIN you wish to               | adjust:   |                      |                    |        |
| Products                |                                |           |                      | + Create product - | More 🕶 |
| TTOGGETS                |                                | /         | C Reload             |                    | T      |
| Description             | GTIN                           | Packaging | ୦ Reload ଦ୍<br>Brand | Status             | T      |

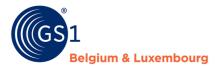

| e > Manage your products > demo | ) (FR)                                   |                          |
|---------------------------------|------------------------------------------|--------------------------|
| oduct Details                   |                                          |                          |
|                                 |                                          |                          |
|                                 | GTIN                                     |                          |
|                                 | Status<br>Brand name                     |                          |
|                                 | Product description                      |                          |
| Product image here              | Product description<br>Product image url |                          |
|                                 | Global product category                  | Product information here |
|                                 | Packaging type                           |                          |
|                                 | Net content                              |                          |
|                                 | Target markets                           |                          |
|                                 | Consumer unit                            |                          |
|                                 | Last modified                            |                          |
|                                 |                                          |                          |
|                                 | Go to product overview                   | plicate product          |
|                                 |                                          |                          |
|                                 |                                          |                          |
|                                 |                                          | All data and Nast.       |
|                                 |                                          | Validate and Next'       |
| e the necessary adj             | usiments, then click on A                |                          |
| e the necessary adj             |                                          |                          |
|                                 |                                          |                          |
|                                 | ve changes as draft                      |                          |
|                                 |                                          |                          |
|                                 |                                          |                          |
|                                 |                                          |                          |

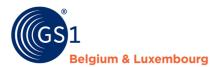

|        | Edit product data                                                                                                    |                            | Release                                               |
|--------|----------------------------------------------------------------------------------------------------|----------------------------|-------------------------------------------------------|
|        | SE NOTE: this action will release all products linked to this pro<br>is product is part of.                                                                                                    | oduct. As a conseq         | uence validation issues will apply to all hierarchies |
| ភំ1    |                                                                                                    |                            |                                                       |
|        | GTIN<br>Base<br>Voit                                                                                                    | unit ()                    |                                                       |
| My Pro | duct Manager detects errors based on t                                                                                                    | he validatio               | Cancel Validate & Release                             |
| erview | of all error messages on the right.                                                                                                    |                            |                                                       |
|        | e two types of error messages:                                                                                                    |                            | colour and can in principle be                        |
|        | <ul> <li>Warnings: These are indicated with<br/>overruled. This means that you can<br/>release of your product. However, th<br/>account, and should also be corrected</li> </ul>                         | ignore then<br>hese warnin | n and continue with the validation a                  |
| l      | Example:                                                                                                    |                            |                                                       |
|        | Images and documents                                                                                                    |                            |                                                       |
|        | VR_FMCGB2C_0257      Images and documents     No image is provided. Since 1/01/2021 every     product should have at least a packshot, unless     the product will be discontinued before     1/09/2021. |                            |                                                       |
|        | <ul> <li>Errors: These are indicated with a p<br/>that you have to resolve this error b<br/>Example:</li> </ul>                                                                                          |                            |                                                       |

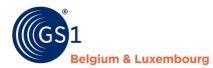

|                   | Contact information                                                                                                    |                                         |
|-------------------|----------------------------------------------------------------------------------------------------|-----------------------------------------|
|                   | ▲ VR_FMCGB2C_0052<br>Contacts<br>Contact Type should be filled at least once and<br>take the value 'CXC' (Customer Support)                                                                                 |                                         |
|                   |                                                                                                    |                                         |
|                   | Allergens                                                                                                    |                                         |
|                   | ✓ VR_FMCGB2C_0066<br>Is allergen relevant data provided<br>For food/beverage products that are indicated<br>as consumer unit, it's mandatory to check if the<br>relevant allergen information was provided. |                                         |
|                   | each warning/error in the overview, and<br>data is located, to correct it.                                                                                                    | go to the corresponding field where the |
| When all errors a | re resolved, click on Validate and Rele                                                                                                    | ase again.                              |

C. Refreshing records after updating profile with GDSN functionality

When activating the GDSN feature in your My Product Manager profile, extra fields become available to enable you to send in a complete product sheet.

You can find these extra fields in your product sheet by simply opening the product sheet. You will notice that some of these fields display an 'error' message. The files will not have a status change at first, but these errors will invalidate them when My Product Manager is updated. It is therefore important to solve all errors in your product sheet as soon as possible.

To do this follow these steps:

Step 1: update one product sheet in the interface

Step 2: use the (*bulk edit*) Excel feature to update all other files.

Attention! Solving the errors alone will not result in a completed product sheet! You will still need to enter extra information to meet the expectations of your data customers.

#### 5.3 Add images and documents

Images and other digital files such as certificates, safety sheets, etc. are uploaded to My Product Manager. These have to be uploaded at the consumer units level in the Pictures and Documents tab.

First indicate what kind of document you want to add:

Type of document (Image, safety data sheet, assembly Instructions, etc.)

| - Select an option -                          | ~ |
|-----------------------------------------------|---|
| 1                                             | Q |
| [PRODUCT_IMAGE] Product Image                 |   |
| [SAFETY_DATA_SHEET] Safety Data Sheet         |   |
|                                               |   |
| [360_DEGREE_IMAGE] 360 Degree Image           |   |
| [ASSEMBLY_INSTRUCTIONS] Assembly Instructions |   |
| [AUDIO] Audio                                 |   |
|                                               | • |

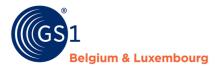

Then the Upload a New File button will be displayed.

#### Upload a new file

Click it to link the document to the product sheet in one of two ways:

- You have the file on your own DAM system to which you refer using a public link.
- You upload the file onto My Product Manager directly.

| File upload      | ×                        |
|------------------|--------------------------|
| Upload a file    | හි Upload via <b>URL</b> |
|                  |                          |
|                  |                          |
|                  | <b>N</b>                 |
|                  | <u>1</u> -               |
| Drag and drop of | or browse your files.    |
|                  |                          |
|                  |                          |
|                  | Upload                   |

Are you uploading a pack-shot? Then there are a few specifications to follow, for example, the dimensions, the name, the file format, etc.

Useful documents are:

- FAQ
  - <u>FMCG</u>
  - <u>DIY</u>
- The check list for reviewing the specifications:
  - <u>FMCG</u>
  - <u>DIY</u>
- A detailed explanation of product image specifications, applicable to both sectors, can be found <u>here</u>.

#### 5.4 Need product-specific information?

#### A. FMCG - Food

In our *explanatory document on the data model*, you can find **more information on specific scenarios and product types.** Here is a selection of what you can find:

- 1. Variable-weight items
- 2. Entering a gift basket
- 3. Product with deposit and empty packaging (packaging item)
- 4. Private label item
- 5. Entering allergen information correctly
- 6. Entering display information
- 7. When will my product sheet be available?

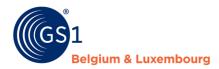

8. Et cetera.

If you have a product on which you must pay **excise** duties (alcohol, coffee, etc.), the following two manuals will be useful:

- 9. <u>Tax information guide</u>
- 10. Tax information code list

Do you have a private label article that you need to enter for **Delhaize**?

To create a private label article for Delhaize you need to be a GDSN user.

In these product sheets you only need to enter logistic information (cfr. the fields you enter for nonconsumer units like e.g. a box) even if it is a consumer unit with label information.

To make sure that the validations regarding label information are not triggered, you will have to enter the Delhaize GLN (5400110000009) and the Delhaize contact information in the contact data. You do this in the tab "Contact information" in the following 2 fields:

| Brand Owner GLN 🔮  |  |
|--------------------|--|
| 5400110000009      |  |
| Brand Owner Name 💿 |  |
| Delhaize De Leeuw  |  |

Delhaize also needs the details of the packaging of your products for the Belgian Fost-Plus Declaration. If you want, we can upload an example file into your account that you can modify.

Be aware that Delhaize wants to get your information as a 'GDSN target' (cfr. <u>Chapter 6.2</u>). If you are not a GDSN user, please contact us (fmcg-foodservice@gs1belu.org) so we can make the necessary changes to your account.

#### B. FMCG - non/near-foods

In our *explanatory document on the data model*, you can find more information on specific scenarios and product types. Here is a selection of what you can find:

- 11. Label information for animal feed
- 12. Entering information on hazardous substances
- 13. Entering display information
- 14. When will my product file be available?
- 15. Et cetera
- 16. If you have a product on which you have to pay recupel (batteries, electro, etc.) then the following two manuals will be useful to you:
- 17. Tax information guide
- 18. Tax information code list
- C. Do-it-yourself, Garden & Pet

On the website, you will find manuals and tools on the following topics:

- Categorising items with a GPC code
- How to *measure* your items correctly

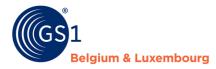

• The <u>data model</u> where you can find more information about specific fields and which fields are mandatory for your items.

#### D. Healthcare

On the website, you will find more information see <u>https://www.gs1belu.org/en/data-exchange-healthcare-sector</u>

#### 5.5 Bulk editing

The bulk editing feature enables making adjustments for certain attributes at once and applying the change to multiple files. This can be done using either the web interface or using Excel.

By using the web-interface, you will be able to adjust one or multiple attributes at once, but only applying the same value for all the indicated products to that specific attribute. Each selected article will get the indicated new value by using the bulk edit in the interface. This option is suitable for e.g. attributes that share contact information, which usually remains the same for more/all products, but is not suited for attributes communicating changing nutritional values or allergens, which are usually different for each individual product.

By using the Excel-function, you are able to change or fill in each individual attribute, for each individual product, and upload your changes at once.

Depending on the change you wish to make, you can either chose the first or second option.

#### A. Using the web interface

#### 1. Select the items that you wish to change

Go to your product overview in My Product Manager, select the items you wish to change and click on 'Edit in bulk'.

| P    | roducts                       |                  |           |                       | + Create product - M   | ore 🔻 |
|------|-------------------------------|------------------|-----------|-----------------------|------------------------|-------|
| 3 it | tems selected (Select all 477 | )                |           | 🖉 Edit in bulk 🕹 Expo | rt 臼 Copy 🍵 Delete Can | cel   |
| -    | Description                   | GTIN             | Packaging | Brand                 | Status                 |       |
|      | NORTH SEA SHRIPPING           | 01423028470788   | Bear Link | Gastronalis           | Valid Pending release  |       |
| V    | DHEESE CROQUETT               | 00420020470128   | Base Unit | Gastronalis           | Valid Pending release  |       |
| V    | SHEHP CROQUETT                | Distances (Sec.) | Base Unit | Gastronalis           | Valid                  |       |

You can add or remove items from the selection afterwards, if necessary, or click 'Next'.

| _  |                                                            |                | 1                      | + Add products from search + Add | GTINs |
|----|------------------------------------------------------------|----------------|------------------------|----------------------------------|-------|
| 1) | Product selection<br>Choose the products you want          | GTIN           | Description            |                                  |       |
|    | to modify.<br>3 products selected.                         | 05425028470768 | NORTH SEA SHRIMP CROQU | ETTES (EN)                       | ô     |
|    |                                                            | 05425028470119 | CHEESE CROQUETTES (EN) |                                  | â     |
| 2  | Bulk action<br>Select which action you want<br>to perform. | 05425028470614 | SHRMP CROQUETTES (EN)  |                                  | â     |
| 3  | Configure modification                                     | 3 records      |                        |                                  |       |

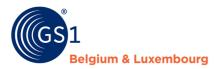

#### 2. Release and indicate the type of change

In this screen, you can select (1) to either automatically release your items after the update, or not. In case you select 'Yes', you do not have to manually release again afterwards.

Attention! If there are any errors in your products, these items will not be able to be released. Errors are blocking, and need to be corrected before you are able to release again.

Indicate what kind of bulk change is involved (2). You can either modify a classification or modify a specific attribute.

| Start bulk action                                                                                       | Select modification                                                                                                    |
|----------------------------------------------------------------------------------------------------|----------------------------------------------------------------------------------------------------|
| Product selection     Choose the products you want     to modify.     3 products selected.              | Automatically release product(s) after bulk edit? Yes No                                                                                                    |
| 2 Bulk action<br>Select which action you want<br>to perform.                                            | <ul> <li>Update classification</li> <li>Change product category, its classification as a consumer unit or its target markets</li> <li>Update attributes</li> <li>Change a selection of shared product attributes</li> </ul> |
| 3 Configure modification<br>Confirm the modification you<br>want to apply to your selected<br>products. | Back Next                                                                                                    |

When **changing a classification** you will be able to adjust the target market, the GPC-code and whether the item is a consumer unit or food service item or not.

Start bulk action Update products

|     |                                                                | -                                            |              |
|-----|----------------------------------------------------------------|----------------------------------------------|--------------|
| 1   | Product selection<br>Choose the products you want              | Is it a consumer unit /Foodservice item?     |              |
|     | to modify.<br>5 products selected.                             | (Click to select)                            |              |
|     | 5 products arrected.                                           | In which countries will the product be sold? |              |
| 2   | Bulk action<br>Select which action you want                    | - Select some options -                      | ~            |
|     | to perform.                                                    | Product classification code                  |              |
| (3) | Configure modification                                         | - Please select a GPC -                      | Q Select GPC |
| 0   | Confirm the modification you<br>want to apply to your selected |                                              |              |
|     | products.                                                      |                                              | Back Confirm |

When **changing the attributes,** an overview will be displayed that shows all the attributes that are common to the selected items. Indicate which attribute you want to perform the bulk edit on.

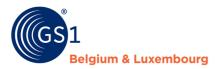

#### Update attributes

| Chan                                    | ge a selection of shared product attributes                                                                                                    |
|-----------------------------------------|----------------------------------------------------------------------------------------------------|
| Sele                                    | ct the attributes you would like to modify:                                                                                                    |
| Se                                      | arch attribute by name                                                                                                    |
| See 2 2 2 2 2 2 2 2 2 2 2 2 2 2 2 2 2 2 | arch attribute by name     Packaging   Product Data   Product Descriptions   Images and documents   Identification   Delivery purchasing   Timings   Dimensions   Content   Packaging   Contact information   Nutrients   Allergens   Ingredients   Instructions for consumer   Origin   Statements/Claims   Taxes   Hierarchy   Pallet information |
| >                                       | Certification Product specific health and beauty products                                                                                                    |
| ><br>><br>>                             | Promotional information E-commerce Others                                                                                                    |

#### 3. Adjust the data

Complete the change by entering the new value in the selected attribute.

#### Update products

| Net content | Unit of measure | ô |
|-------------|-----------------|---|
| 200         | [GRM] Gram      | ~ |
|             |                 |   |
|             |                 |   |

The system will overwrite the value in the selected attribute with the new value for all selected items. After confirming your adjustment, you will be brought back to the overview of your bulk actions.

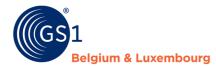

# Bulk actions Start a bulk edit Update multiple products at once using bulk actions. They allow you to perform simple modifications to a set of products in one go. C Reload Previous bulk actions C Reload **Task Starts Starts UPDATE IN PROGRESS** Started on 15/04/2021 10:51

You will then be able to see in the task bar whether the update has been successful or not. Click Reload until the task displays the status as **Done**.

| Pre | vious bulk actions                                 | s bulk actions |                 | C Reload |
|-----|----------------------------------------------------|----------------|-----------------|----------|
|     | Task                                               | Status         | Result          |          |
| *   | Update (3 products)<br>Started on 10/08/2021 13:00 | DONE           | ▲ 3 with errors |          |

#### B. Using Excel

The Excel file will only download fields that are filled in for the sheets you have selected. This is why we recommend always setting up one sheet correctly in the interface so you can use it as an example or reference. Afterwards, you can easily download the created item, along with the other items you wish to adjust, and all the necessary attributes will be present in the file.

#### 1. Select the items that you wish to change

Go to the 'My Actions' tab in My Product Manager and click on 'Start a bulk action'.

Attention! You can only download items that have already been assigned a GTIN. Product sheets without a GTIN must first be given a GTIN in the interface.

| Dashboard My Products      | My Brands My Publications My Reports My Actions                                      |                                                         |
|----------------------------|--------------------------------------------------------------------------------------|---------------------------------------------------------|
| Bulk actio                 | TS<br>t once using bulk actions. They allow you to perform simple modifications to a | Start a bulk action •                                   |
| set of products in one go. |                                                                                      | Edit products     Edit publications     Export products |
| Previous bulk actions      |                                                                                      | ▲ Import changes                                        |
| Task                       | Status Result                                                                        |                                                         |

You will be able to add or remove items from the selection, where necessary, or simply click on Export.

By using 'Add products from search' or 'Add GTINs', you can either search items in your product overview you wish to adjust (1), or paste a list of GTINs in the search field (2).

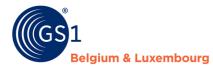

| Export flow                  | Select prod | ucts for this bulk action | 1                                      |
|------------------------------|-------------|---------------------------|----------------------------------------|
| Product selection            |             |                           | + Add products from search + Add GTINs |
| Choose the products you want | GTIN        | Description               | 2                                      |
| to export.                   |             | No                        | products                               |
|                              |             |                           | Cancel Export                          |
|                              |             |                           | Cancer                                 |
|                              |             |                           |                                        |
|                              |             |                           |                                        |
|                              |             |                           |                                        |
|                              |             |                           |                                        |
|                              |             |                           |                                        |
|                              |             |                           |                                        |

|                                                                                                    |                                    | 2 Description, GTIN or brand T                                                                                                    |                                                          |
|----------------------------------------------------------------------------------------------------|------------------------------------|----------------------------------------------------------------------------------------------------|----------------------------------------------------------|
| GTIN                                                                                                    | Description                        | Brand Name †                                                                                                    |                                                          |
| Bernesser resserve                                                                                              | AMCO 9447,894, 81593 12598 - 12564 | 1000                                                                                                    |                                                          |
|                                                                                                    | Rutorants                          | ANE CALLS                                                                                                    | IS Add GTINS                                             |
|                                                                                                    | Normalities                        | 1000100000                                                                                                    |                                                          |
|                                                                                                    | Tasatutus                          | ANDUNUTS                                                                                                    | Deste a list of any dust CTIN/s to add to the colorities |
| B41111118                                                                                                    | ANCO NATURAL RUSIN LINER           | Anna                                                                                                    | Paste a list of product GTIN's to add to the selection   |
|                                                                                                    | ANCO NATURAL RUSIN LOND            | Anna                                                                                                    |                                                          |
|                                                                                                    | Marca .                            | Analise Invent                                                                                                    | c                                                        |
|                                                                                                    | Test ITF 14                        | Availab Insent                                                                                                    | 1 I I I I I I I I I I I I I I I I I I I                  |
|                                                                                                    | Nuffect                            | Availab formed                                                                                                    |                                                          |
| the provide the                                                                                                 | Diracting text                     | Analise Invent                                                                                                    |                                                          |
| D magazone and                                                                                                  | Next yas writemen 27/105/108       | Analis Inset                                                                                                    |                                                          |
| ·                                                                                                    | ADVENTIAL OR OTHER 13, 151         | Availab Instead                                                                                                    |                                                          |
|                                                                                                    | Test 779 (21 after nitizens 12/12) | Analis brand                                                                                                    |                                                          |
|                                                                                                    | BOIT NOT SHUT                      | BCH1                                                                                                    |                                                          |
| (inclusion of the second second second second second second second second second second second second second se | 7827                               | and the second second s |                                                          |
| 43 records                                                                                                    |                                    | H 1 2 3 30 H                                                                                                    | Add to selection                                         |
|                                                                                                    | (                                  | 0 products selected Cancel Confirm selection                                                                                                    | GTIN Description                                         |

#### 2. Export the items

Once you've selected your items, you will see an overview of all your exports and imports.
Previous bulk actions
CReload

| Task                                                | Status      | Result |  |
|-----------------------------------------------------|-------------|--------|--|
| C Export(3 products)<br>Started on 25/05/2021 15:21 | IN PROGRESS |        |  |

As soon as the task has completed you will be able to download the Excel using the Options button. Please click on 'Refresh' if the status didn't change after a few moments.

| Prev | vious bulk actions                                |        |                 | ≎ Reload        |
|------|---------------------------------------------------|--------|-----------------|-----------------|
|      | Task                                              | Status | Result          |                 |
| *    | Export (1 product)<br>Started on 10/08/2021 13:09 | DONE   | ✓ 1 exported    |                 |
| ~    | Update (3 products)                               | DONE   | ▲ 3 with errors | Source Download |

#### 3. Modify data

Every column in the downloaded Excel sheet corresponds to a field that has been filled in in your product sheet. It is therefore important that you use a correct sheet as a reference. Use this as the basis for putting all the information in order. This will help avoid wrong-code errors and similar messages.

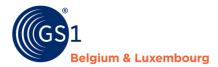

Good to know:

- a. Have you created a product sheet for **different target markets**? Then it will be displayed on a single line in the Excel sheet. There will be two (or more) columns showing the target market.
- b. Do you want to **delete data**? To do this, either delete the entire column or empty the data in the column.
- c. You can also create items by entering the necessary data in the first empty line of the file. Attention! You must give these a GTIN. This Excel sheet does not (yet) offer the option of generating GTINs automatically for you (provided that your profile has this function, see 2.). To do that, use the 'Export ID cards' function. More information in <u>Chapter 5.5.C</u>)
- d. Do you want to lock the first column of GTINs? Use the 'Lock function' in Excel.

| _ | ρ     | freeze 1              |
|---|-------|-----------------------|
|   | Actio | ns                    |
|   | *     | Freeze Panes          |
| 5 | *=    | Freeze Top Row        |
|   | *     | Freeze Panes          |
|   | *     | Freeze First Column 2 |
|   |       |                       |

#### 4. Import the Excel sheet and view the error report

You can import your Excel sheet in the same 'My Actions' tab:

| Bulk action                                               | S                                                                            | Start a bulk action ▼                                     |
|-----------------------------------------------------------|------------------------------------------------------------------------------|-----------------------------------------------------------|
| Update multiple products at on set of products in one go. | once using bulk actions. They allow you to perform simple modifications to a | <ul><li>Edit products</li><li>Edit publications</li></ul> |
|                                                           |                                                                              | Export products                                           |
| Previous bulk actions                                     |                                                                              | 📤 Import changes                                          |
| Task                                                      | Status Result                                                                |                                                           |

#### Add the document and click on Import.

| Import products                                                                                                    |               | ×           |
|----------------------------------------------------------------------------------------------------|---------------|-------------|
| This tool allows you to import an Exce<br>products that do not yet have a GTIN                                                                                                    |               | ıltiple new |
| Please fill out the Excel template with the production of the system of the system of |               |             |
| Drag and drop or browse                                                                                                    | e your files. |             |
|                                                                                                    | Cancel        | Import      |

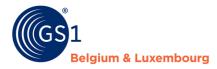

A 'Task in progress' message will then display in your overview.

As soon as it is complete, you can see how many items still have warnings and errors. You can then view these via the Options button either in the interface (Option: details) or in an Excel overview (Option: download report).

Please click on 'Refresh' if the status didn't change after a few moments.

|     | Task                                              | Status | Result                            |                                                           |
|-----|---------------------------------------------------|--------|-----------------------------------|-----------------------------------------------------------|
| ~   | Import<br>Started on 25/05/2021 15:29             | DONE   | ② 2 with warnings ▲ 1 with errors |                                                           |
| Exp | Export(3 products)<br>Started on 25/05/2021 15:21 | DONE   | ✓ 3 exported                      | <ul> <li>Details</li> <li>Download import file</li> </ul> |

Attention! The release of the sheets is **not automatic** for items with **errors or warnings**.

#### C. Generating GTIN in bulk (optional)

If your account is set up so that My Product Manager generates your GTINs for you, you can generate GTINs in batches if you want to add many products at once.

You can only do this by using the Export and Import of ID cards feature. This Excel file contains a fixed structure that allows you to create the product with **basic data**.<sup>1</sup>.

Please follow these steps:

#### 1. Export the ID cards

To do this, click More and then Export at the top of your product list.

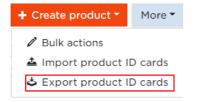

#### Step 2: Enter the data

Enter the basic data for your products, as has been done for the example items in the exported Excel file. Leave column B, where the GTIN is normally placed, empty. This way My Product Manager knows which items it has to create a GTIN for. Use this export file as your template.

| 4 | I <u>A</u>          | В                                       |                      |                    |               |                |                                    | н                                  |           |          |                         |                                |
|---|---------------------|-----------------------------------------|----------------------|--------------------|---------------|----------------|------------------------------------|------------------------------------|-----------|----------|-------------------------|--------------------------------|
|   |                     |                                         |                      |                    |               |                | Product Name FR                    |                                    |           |          |                         |                                |
| 1 | Supplier Product ID | GIIN                                    | Information Provider | Packaging Type     | Consumer Unit | Target Markets | Product Name FK                    | Product Name NL                    | Brand     | GPC      | Net Content 1: Quantity | Net Content 1: Unit of Measure |
|   |                     | r i i i i i i i i i i i i i i i i i i i | í l                  |                    |               | ſ              |                                    |                                    |           |          |                         |                                |
| 2 |                     | 05412345678912                          | 5410000123459        | BASE_UNIT_OR_EACH  | TRUE          | 056,528        | Coca-Cola Fanta Orange Btl 1L      | Coca-Cola Fanta Orange Fles 1L     | Coca-Cola | 10000223 | 1                       | LTR                            |
| 3 |                     |                                         | 5410000123459        | PACK_OR_INNER_PACK | TRUE          | 056,528        | Coca-Cola Fanta Orange Pqt 6*1L    | Coca-Cola Fanta Orange Pak 6*1L    | Coca-Cola | 10000223 | (                       | 5 H87                          |
| 4 |                     |                                         | 5410000123459        | PALLET             | FALSE         | 056,528        | Coca-Cola Fanta Orange PAL 60*6*1L | Coca-Cola Fanta Orange PAL 60*6*1L | Coca-Cola | 10000223 | 60                      | H87                            |

Pay attention to the following in the Excel file for *Import ID cards*:

- 1) **Delete** all the products that are already on My Product Manager from the file.
- 2) **Supplier Product ID**: What you enter in this field will only be visible in the Excel export file. It will not be shown in the web interface of My Product Manager.
- GTIN: The GTIN must be 14 digits long (meaning that consumer units must start with 0) and it must be formatted as text. You can do this in Excel simply by starting the GTIN with an apostrophe (').
   If you wish My Product Manager to generate a GTIN for your product, leave this field blank.

<sup>&</sup>lt;sup>1</sup> Basic data or ID-card data refers to the following fields: packaging level, consumer unit, target market, product name, brand, classification code, net content, image URL,

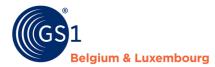

- 4) **Target Markets**: Please enter the three-digit code for your target markets here, separated by a comma. You can find the three-digit code in My Product Manager when you open or create a product and go to the field "In which countries is the product sold?". (e.g. Belgium is "056" and Luxembourg is "442")
- 5) **GPC**: Please enter here the 8-digit code for the brick. A product can only contain one GPC code.
- 6) **Image**: You can upload a URL of your product image here. If your product is not online (and therefore cannot be downloaded via a URL), you cannot enter it in the Excel sheet. In that case, after importing your Excel file, you will have to upload your image manually into your products via the web interface.

#### Step 3. Import the ID cards

Import ID cards: To do this, click More at the top of your product list, and then Import.

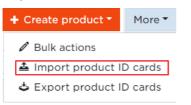

Once your Excel file has been imported, it will be checked manually by the Retail Help Desk staff prior to your products appearing in My Product Manager. You will then receive an email to let you know as soon as your products have been added to your account.

## 6 Releasing and publishing a product

#### 6.1 Release

Once your product has been created, and been validated, you will come to the following screen, where you can find your item and other products that it is linked to. This is called a hierarchy.

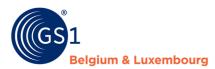

| Edit product data                                                                                       |                                                                | Release                                                     |
|----------------------------------------------------------------------------------------------------|----------------------------------------------------------------|-------------------------------------------------------------|
| $\triangle$ PLEASE NOTE: this action will release all products linked to where this product is part of. | this product. As a c                                           | consequence validation issues will apply to all hierarchies |
| <i>ф</i> 1                                                                                              |                                                                |                                                             |
|                                                                                                    | 41000001672<br>Case<br>Valic<br>2 x Disc<br>Base unit<br>Valic |                                                             |
|                                                                                                    |                                                                | Cancel Validate & Release                                   |

Before you click Validate and release, you need to check two things:

- Is your hierarchy complete? Click. If it is not, click Cancel and create any missing hierarchy levels.
  - Create
  - Use the 'Hierarchy' tab to link by indicating the underlying unit in the sheet.
- Do **all sheets have a Valid status**? If not, click on the pencil icon of the relevant record. This will take you directly to the record to be validated.

If the above points are correct, you can 'Validate and release' the hierarchy. The hierarchy's logical links will then be verified. If this is correct you will receive a green message indicating that the release was successful.

✓ We have successfully released all hierarchies

Is there an error? Then you will receive a red message requesting that you rectify the errors. You can find the error messages by clicking on the warning triangle next to the relevant sheets. A sidebar containing the error message(s) will then be displayed.

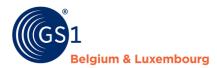

| Edit product data               |                          | Release                       |  |  |  |
|---------------------------------|--------------------------|-------------------------------|--|--|--|
|                                 |                          |                               |  |  |  |
| GTIN: 05410000001542            | Search attribute by name | ×                             |  |  |  |
| Packaging                       |                          | $\odot$                       |  |  |  |
| Product Data                    |                          | $\odot$                       |  |  |  |
| Product Descriptions            |                          | $\odot$                       |  |  |  |
| Images and documents            |                          | $\odot$                       |  |  |  |
| Identification 🛆 4 errors       |                          |                               |  |  |  |
| Please check your form for erro | rs. Cancel Save char     | nges as draft Validate & Next |  |  |  |

After 'Validating and releasing' your selected data customers will receive the product sheet. Do you want to know who they are? Then look in the tab 'My publications'. More information about publications follows.

#### 6.2 Publishing

#### MPM targets & GDSN targets

In the My Publications tab you will see two targets: MPM targets and GSDN targets.

- MPM target: are data customers that use My Product Manager as a platform for receiving data.
- GDSN targets: are data customers that use another platform to receive data. Do you not see these targets, but need to publish to GDSN? Please contact our help desk via <u>support@gs1belu.org</u>.

How do you know which target you have to publish to? Your data customers will tell you. Attention! Some data customers wish to receive the information under both MPM targets and GDSN targets. In the FMCG sector this is the true of Colruyt & Delhaize, among others.

Take note: Once a product hierarchy has been published to a GDSN target, you will no longer be able to change the hierarchy. If you want to do so, you first have to de-publish your product hierarchy (= empty the GDSN targets of your product hierarchy in My Publications).

• Publishing

In order to publish correctly, please follow the next steps:

#### Step 1: Where does the data customer want to receive the data?

Ask your data customer where they want to receive the information: in MPM, GDSN or both?

#### Step 2: View your MPM publications (MPM targets)

Every product sheet with a valid status is automatically visible to an MPM data customer. Would you like a particular sheet to be invisible or all your sheets to be invisible for a specific MPM data customer? Then go to the Opt-out Procedure (*Chapter 6.2.C*).

Pay attention to foodstuffs (FMCG food)! Depending on the profile of your MPM customer, the visibility of your product data sheet for them will also depend on whether or not it is a consumer or food service item.

Have you created a food product and is your MPM data customer Fooddesk, Colruyt, Delhaize, Bidfood or Lambrechts? It is possible that they will not see your data sheet because it is not a consumer unit/food service item.

#### Step 3: View your GDSN publications (GDSN targets)

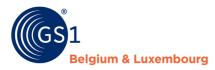

If your data customer wishes to receive the product sheet via GDSN, you can arrange this using GDSN targets.

The default setting for GDSN targets is 'not published'. You have to **<u>publish them yourself from</u> <u>the highest level of your hierarchy</u>**.

The sheets of the underlying units will automatically be sent with them.

The publications can be done in two different ways:

| Target-market specific                                                       | GLN specific                                                                                                    |
|------------------------------------------------------------------------------|----------------------------------------------------------------------------------------------------|
| = to everyone in the selected target market                                  | = only to the GLNs you enter.                                                                                                    |
| To do this, select the 'Yes' setting. You will then see the status 'Public'. | To do this, use the setting 'No' and enter the GLNs per row. You can ask your retailer/data customer for the GLN.                        |
| The advantage of this is that you only have to publish once.                 | The advantage of this is that you know precisely what data you will receive.                                                             |
|                                                                              | If you publish <b>private label</b> items for <b>Delhaize</b> , it's this way you need to publish the productsheet to GLN 5400110000009. |

Take note: Once a product hierarchy is published to a GDSN target, you may no longer modify the hierarchy (disconnect an item or modify quantities).

#### • Opt-out procedure for MPM targets

By default, a product sheet with a valid status is visible to all MPM data customers. You can change the **default settings** using 'Default publication settings for new products'. If you still have a product that requires a **specific publication setting** in MPM, you can arrange this using 'Overview publication settings per product'.

Default publication settings for new products

Overview of publication settings per product

#### The Default setting

It is important to set this to `**Yes**' if you want your product information to be available and visible to all customers.

The product information is public and may be sent to all known data recipients connected to My Product Manager.

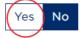

If you wish, it is also possible to specifically indicate that your product information is only sent to one or more specific data customers, instead of all registered data customers. You do this by indicating "No", and then specifying which customers are to receive your product information.

When "No" is indicated, two columns are displayed. The customers in the right-hand column are the ones who will receive your product information.

 $\odot$ 

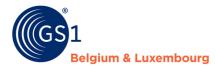

The product information is public and may be sent to all known data recipients connected to My Product Manager.

Yes No

Please indicate below which data recipients you want to give access to your product information.

| Available Recipients                                    |  |
|---------------------------------------------------------|--|
| MAKRO C&C BELGIUM N.V. (5400150000007)                  |  |
| GS1 Belgium & Luxembourg (recipient)<br>(5410000999993) |  |
| GS1 DIY recipient (5410000999986)                       |  |
| HTTML (5488888010154)                                   |  |
| Sligro-ISPC Belgium NV (5420077200007)                  |  |
| AB Restauration (5404027200002)                         |  |
| CARREFOUR BELGIUM S.A. (5400102000086)                  |  |
| NV Solucious (Recipient) (5404009199973)                |  |
| Colruyt Group (Recipient) (5400142000008)               |  |

Selected Recipients

Use the arrows to tick and add all the customers who are allowed to receive your products (Selected customers) to the right column.

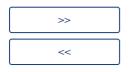

You can also remove customers from the list of selected customers in the same way, by using the opposite arrow.

#### The product-specific setting

By clicking on the publication status in MPM targets, you can easily adjust the setting by making it public by selecting 'Yes' or select specific targets by selecting 'No'.

#### Overview of publication settings per product

|                     |                |           |                    | Q Description, GT | TIN or brand     |
|---------------------|----------------|-----------|--------------------|-------------------|------------------|
| Description         | GTIN           | Packaging | Brand              | MPM targets       | GDSN targets     |
| zefze (EN)          | 05410000001863 | Base Unit | PIT 11/03          | Click to publish  | Click to publish |
| PIT 16/12 (EN)      | 0541000001665  | Base Unit | regression 3.6.2   | Click to publish  | Public           |
| Create via Excel 3  | 0541000001979  | Base Unit | Jeff Tester        | Click to publish  | Click to publish |
| Create via Excel 2  | 0541000001962  | Base Unit | Goeiendag, Tis vo  | Click to publish  | Click to publish |
| Create via Excel 1  | 0541000001955  | Base Unit | Jeff Tester        | Click to publish  | Click to publish |
| PIT 16/12 (EN)      | 0541000001672  | Case      | regression 3.6.2   | Public            | Click to publish |
| Brad Pit testing 2/ | 0541000001832  | Base Unit | Pit brand 2/03     | Click to publish  | Click to publish |
| efzeze (EN)         | 0541000001801  | Base Unit | Wilfried 13/8      | Public            | Public           |
| aanpassen en mag    | 0541000001726  | Base Unit | Pascalleke, mijn m | Public            | Click to publish |
| pit 12/01 (EN)      | 0541000001733  | Case      | Pascalleke, mijn m | Public            | Click to publish |
| Complete B2B ite    | 0541000001634  | Base Unit | Smoke 23/06        | Click to publish  | Click to publish |
| efzeze (EN)         | 05410000001597 | Base Unit | Wilfried 13/8      | Click to publish  | Click to publish |

## 7 Removing or de-publishing a product

#### 7.1. Removing

Once a product has been given a GTIN, you cannot delete it. The reason for this is that GTINs may not be reused. Products with a GTIN that are no longer sold should not be deleted but de-published.

In some exceptional cases, your products might need to be removed (for example, if your product was accidentally created with the wrong GTIN in My Product Manager). In such cases you can contact our help desk via <u>support@gs1belu.org</u>.

#### 7.2. De-publishing

To publish a product, the following steps must be followed:

- Open your product sheet
- Go to the Timings tab

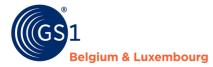

#### • Fill in the Date/time end production field.

| imings                                                         |
|----------------------------------------------------------------|
| ffective date time 🔮                                           |
| 11/03/2021 12:34                                               |
| ublication date time                                           |
| Enter a value                                                  |
| onsumer first availability date time                           |
| Enter a value                                                  |
| inimum trade item lifespan from time of production (in days) 🚳 |
| Enter a value                                                  |
| inimum trade item lifespan from time of arrival (in days) 💿    |
| 3                                                              |
| pened trade item lifespan (in days) 🕘                          |
| Enter a value                                                  |
| iscontinued date time 💿                                        |
| Enter a value                                                  |
| ancel date time 🕘                                              |
| Enter a value                                                  |

# 5. If your product sheet has also been published to GDSN you also need to fill in the End date/time availability field in the Delivery Purchase tab.

| Derivery purchasing            |                  |  |  |  |  |  |
|--------------------------------|------------------|--|--|--|--|--|
| Start availability date time 🔮 |                  |  |  |  |  |  |
| 11/03/2021 12:34               | 11/03/2021 12:34 |  |  |  |  |  |
| First ship date time 🔮         |                  |  |  |  |  |  |
| Enter a value                  |                  |  |  |  |  |  |
| End availability date time 🕘   |                  |  |  |  |  |  |
| Enter a value                  |                  |  |  |  |  |  |

- 6. Save and validate
- 7. Complete the same process for all the other sheets in the hierarchy.
- 8. Validate and release the full hierarchy
- 9. Wait approximately 30 minutes
- 10. Go to My Publications and de-publish your items
- 11. After the expiry of the Date/time production ends, your file will automatically receive a Stopped status.

You can complete steps 1 to 7 using the bulk editing feature (see *Chapter 5.5*).